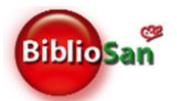

# Istruzioni operative

# Aggiornamento da Refworks Legacy al nuovo Refworks

**Non perdere i tuoi dati!**<br>RefWorks Assiorna entro il 31/10/2023!<br>RefWorks

## Premessa

Dal 30 giugno 2023 Refworks Legacy non è più accessibile ed è stato sostituito dal nuovo Refworks.

Gli utenti in possesso di uno o più account registrato/i in Refworks Legacy che non avevano effettuato l'aggiornamento al nuovo Refworks entro il 30/06/2023, possono provvedere alla migrazione dei dati nel nuovo Refworks **entro il 31 ottobre 2023**.

Dopo tale data non sarà più possibile effettuare l'aggiornamento con la conseguente perdita dei dati.

Di seguito vengono illustrate le istruzioni operative per effettuare l'aggiornamento da Refworks Legacy al nuovo Refwork.

Per un utilizzo ottimale del nuovo [Refworks](https://www.youtube.com/@refworks649/featured) si consiglia di consultare i brevi video tutorial nel canale Refworks [Youtube](https://www.youtube.com/@refworks649/featured) e la [Guida per l'utente](https://knowledge.exlibrisgroup.com/RefWorks/Product_Documentation/RefWorks_User_Guide).

## Come effettuare l'aggiornamento

- 1. Collegarsi all'indirizzo [https://refworks.proquest.com](https://refworks.proquest.com/)
- 2. Cliccare su "*Crea account*" NB: Se già in possesso di un account del nuovo Refworks effettuare il log in e passare al punto 6.

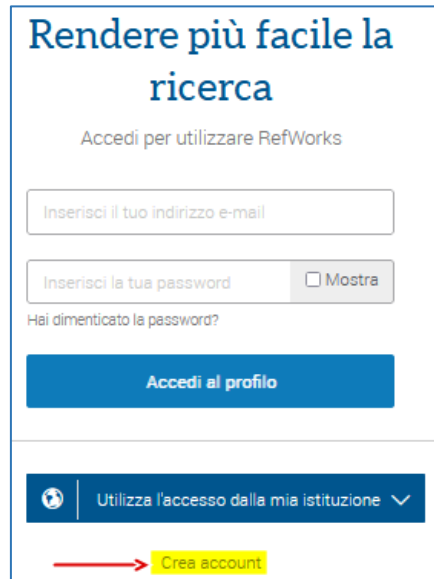

3. Inserire la propria email istituzionale e cliccare sul pulsante "*Controlla*"

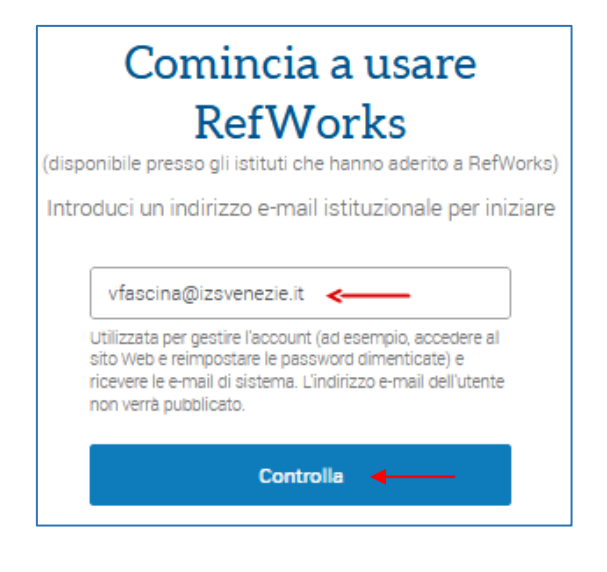

4. Inserire una password e premere sul pulsante "*Registra*"

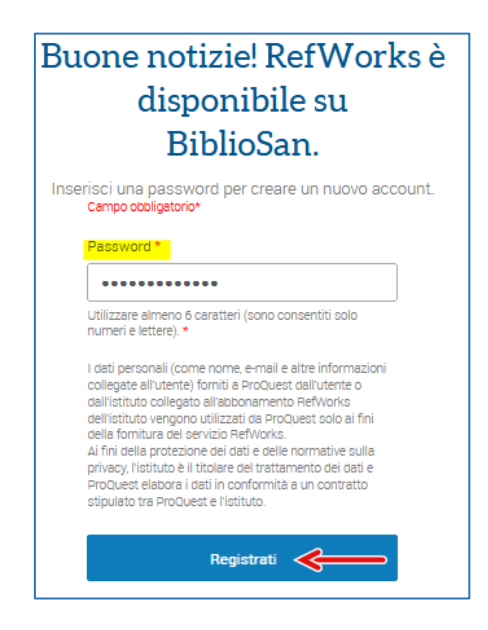

5. Collegarsi alla propria casella di posta, aprire la email inviata dal Refworks e confermare la registrazione cliccando sul link fornito dal sistema.

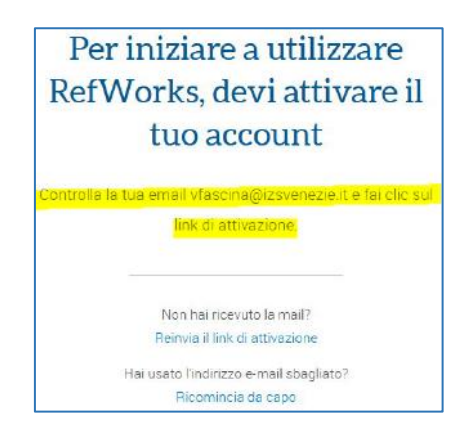

6. Aprire il menu Progetti e cliccare su "*Gestisci progetti…*"

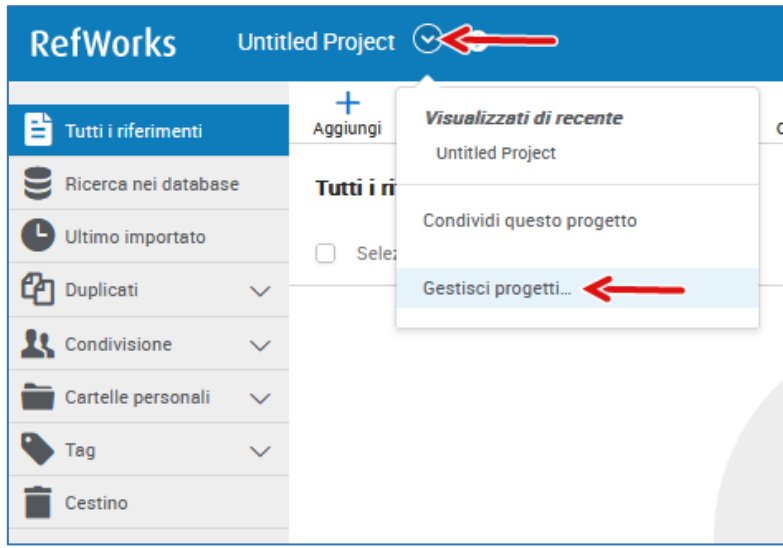

7. Cliccare su "*Create a new Project*"

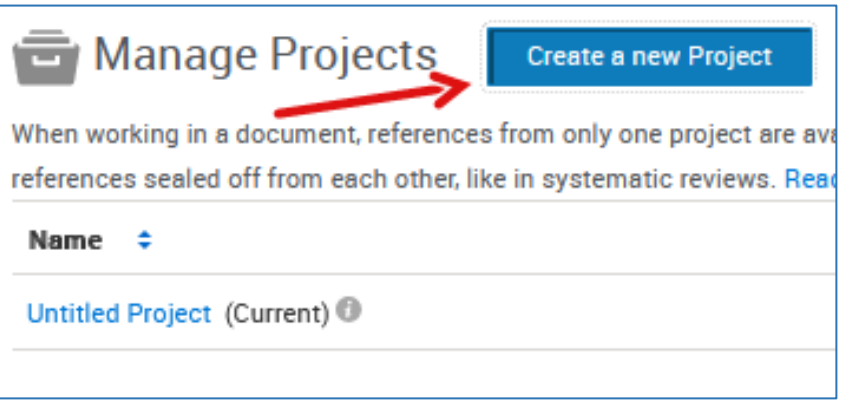

8. Assegnare un nome al Progetto e premere sul pulsante "*Save*". Si consiglia di inserire un nome che identifichi l'account di Rw Legacy da cui si importano i riferimenti/cartelle/allegati/stili di citazione personalizzati). Successivamente può essere rinominato a piacere.

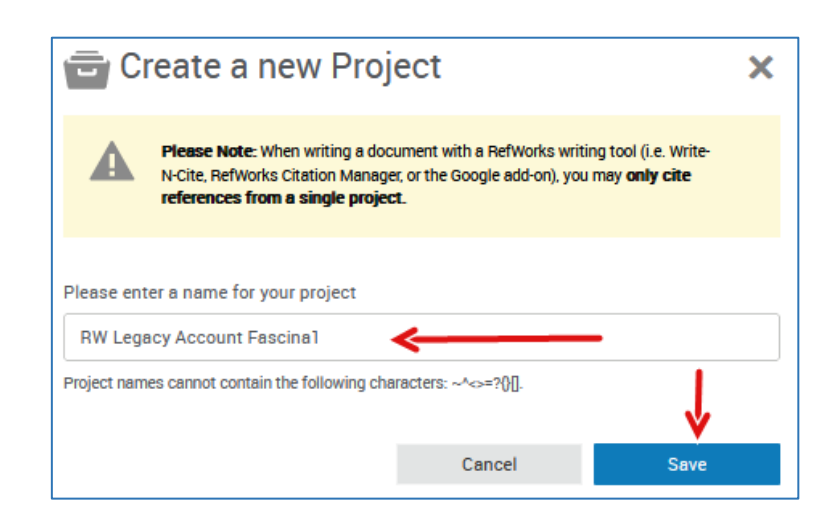

9. Aprire il menu Action riferito al progetto creato e selezionare "*Set as Current Project*" Successivamente, per ritornare alla home page, cliccare sul logo RefWorks

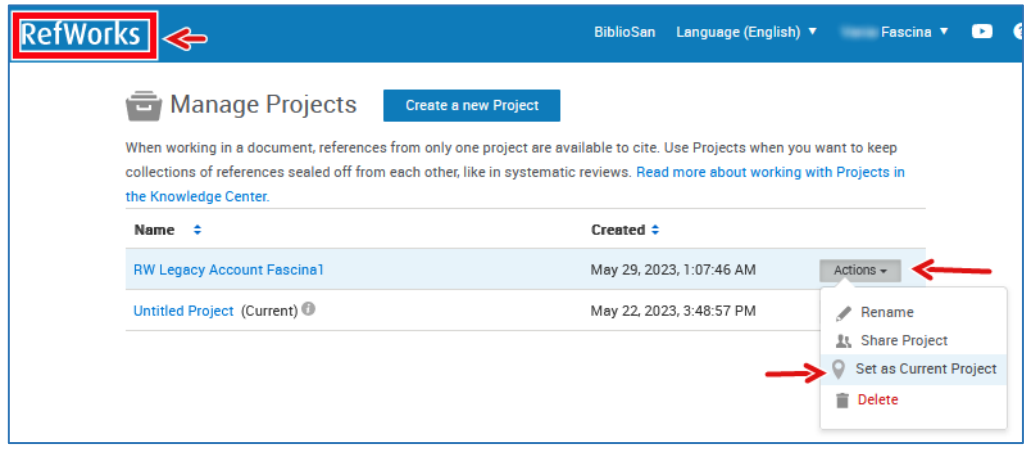

10. Cliccare sulla voce "*Aggiungi*" e selezionare "*Importa Riferimenti*"

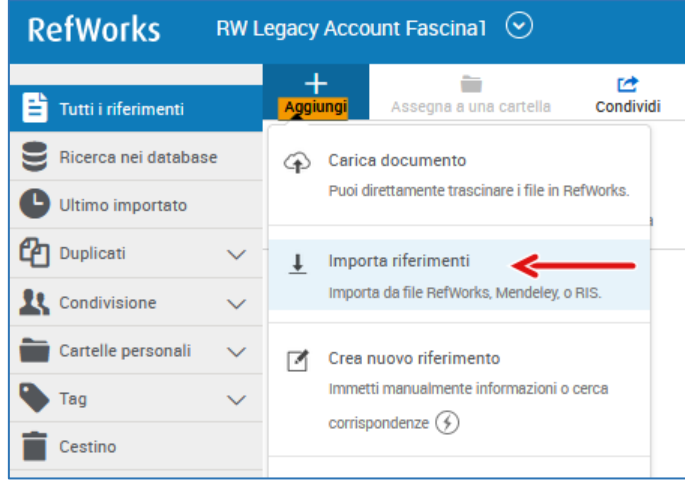

11. Cliccare sul pulsante "*Usa Refworks Legacy*"

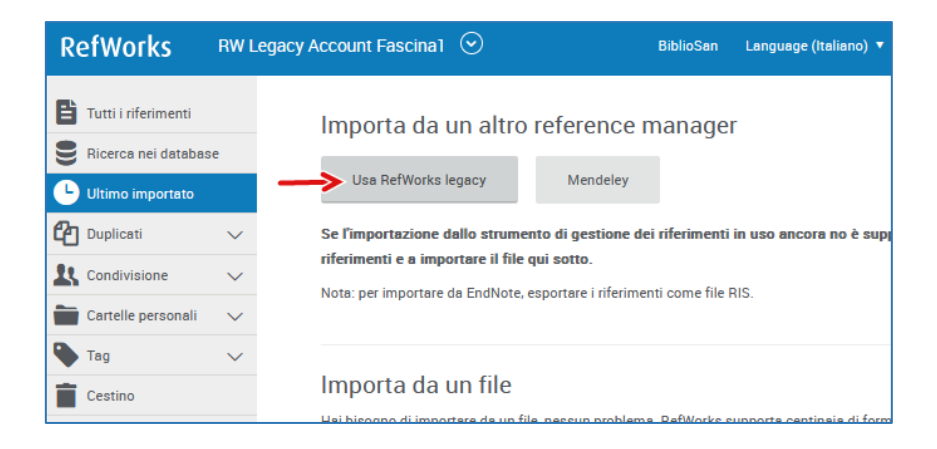

#### 12. Cliccare sul pulsante "*Autorizza*"

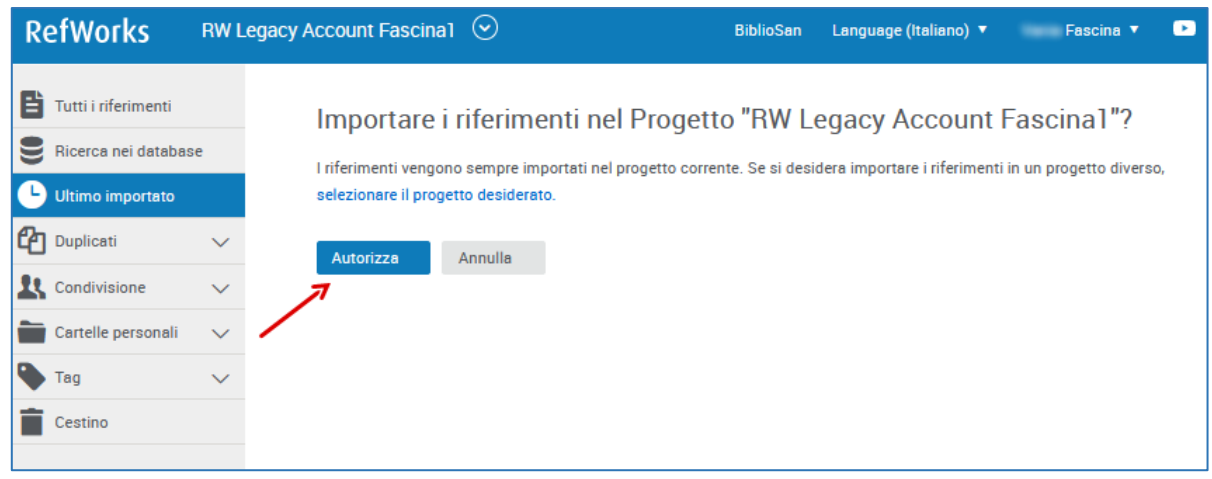

13. Inserire le credenziali dell'account di Refworks Legacy da cui far migrare i dati e premere il pulsante "Invia"

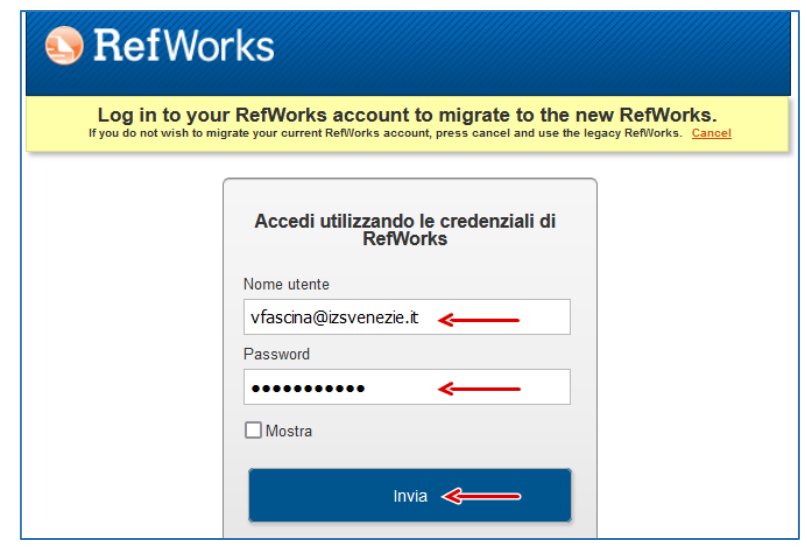

14. Cliccare sul pulsante "*Passa a Ultima importazione*"

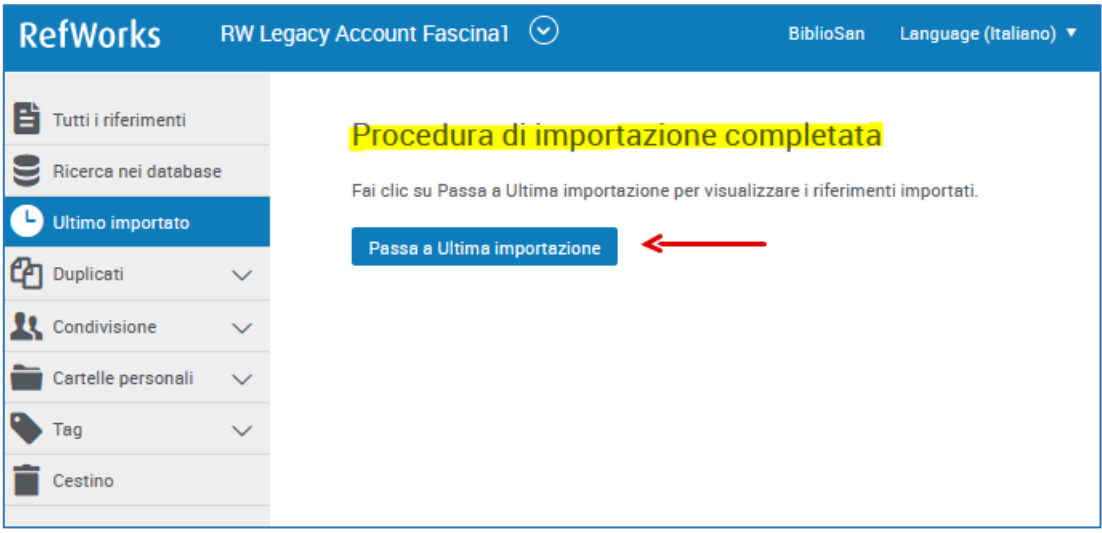

15. Cliccare su "Cartelle personali" per visualizzare i riferimenti e le cartelle importate da Refworks Legacy.

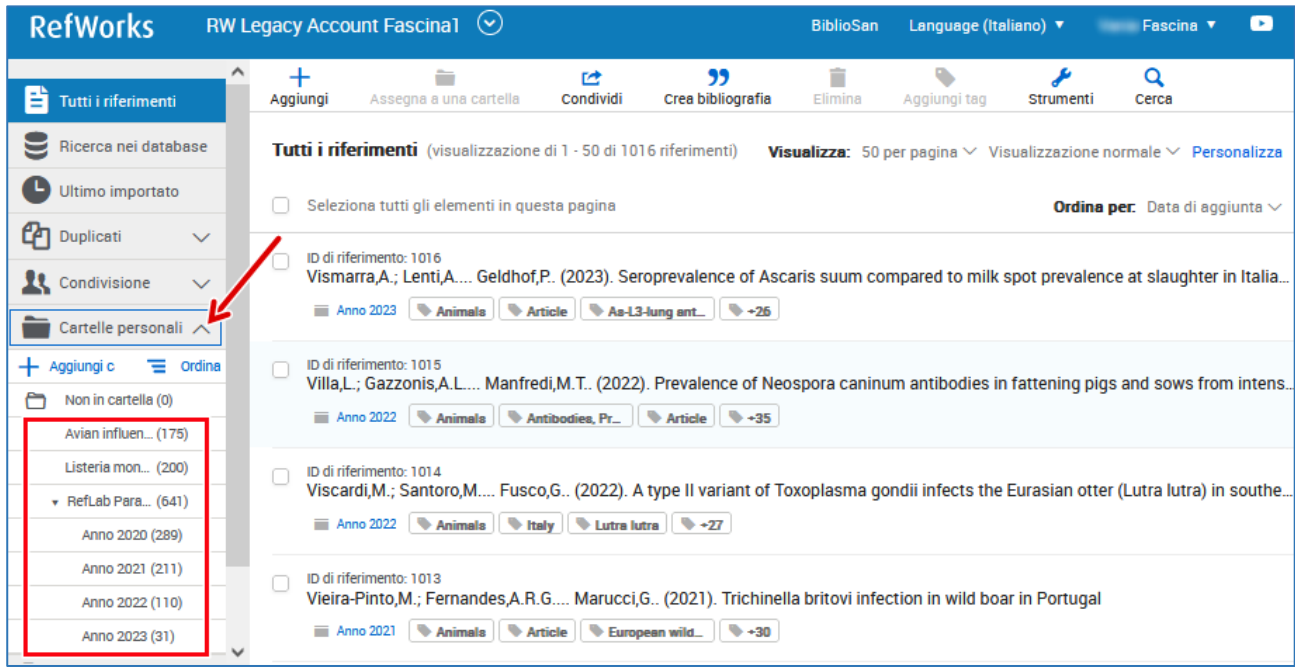

16. Nel caso in cui si avessero più account in Refworks Legacy ripetere i passaggi da 6 a 15.

### Nota a Condivisione cartelle

L'aggiornamento degli account RW Legacy al nuovo account Refworks non conserva le eventuali condivisioni delle cartelle fatte precedentemente in RW Legacy.

Pertanto è necessario ricondividerle nel nuovo Refworks.

Per informazioni dettagliate sulle modalità di condivisione nel nuovo Refworks consultare [https://knowledge.exlibrisgroup.com/RefWorks/Product\\_Documentation/RefWorks\\_User\\_Guide/0400\\_Ma](https://knowledge.exlibrisgroup.com/RefWorks/Product_Documentation/RefWorks_User_Guide/0400_Managing_References#Sharing_Folders_of_References) naging References#Sharing Folders of References